**ADVANTECH** 

# **Advantech SE Technical Share Document**

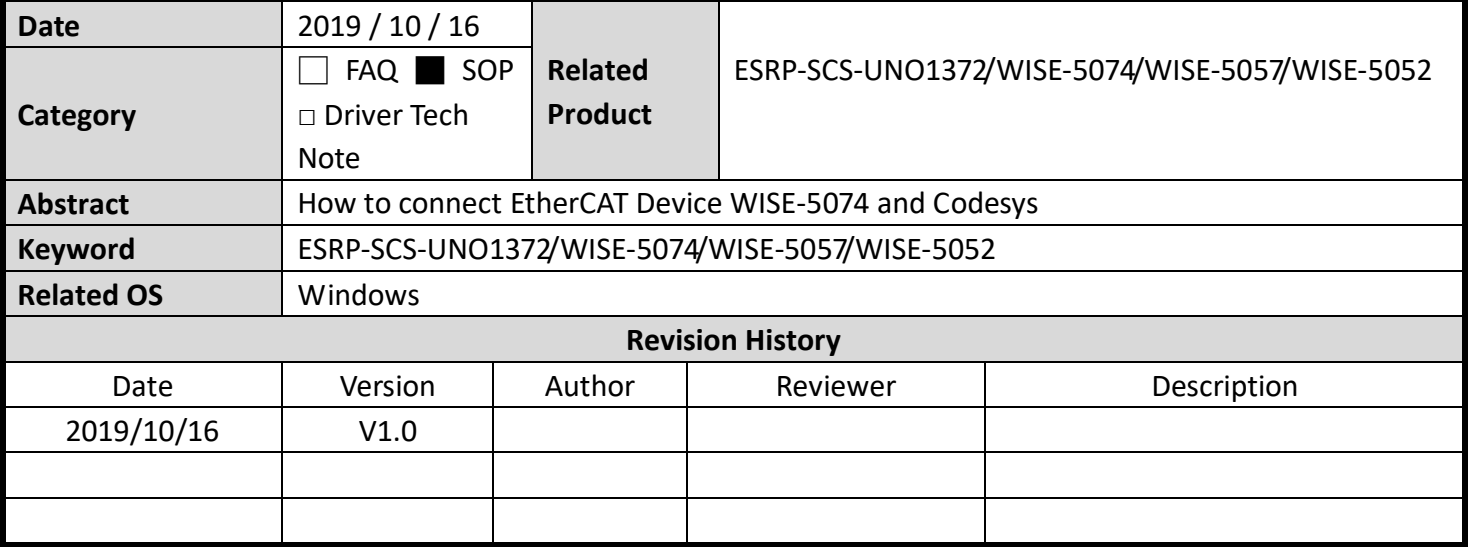

#### **Problem Description & Architecture:**

How to connect EtherCAT Device WISE-5074 and Codesys

#### **Brief Solution - Step by Step:**

此文件為說明 CODESYS 如何與使用 EtherAT 與 WISE-5074 做連接 **UNO-2484G**

# **Customized UNO**

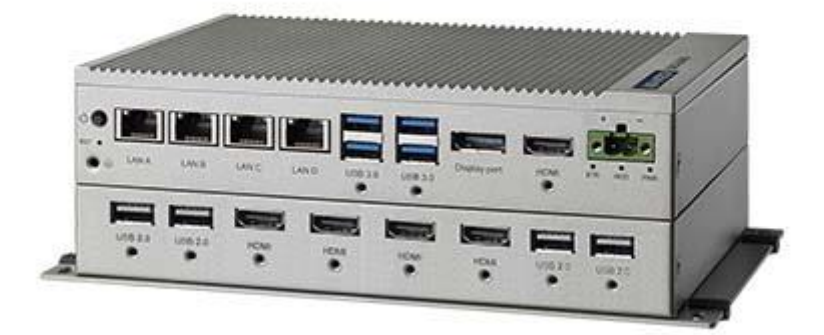

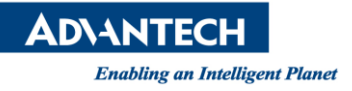

#### WISE-5074

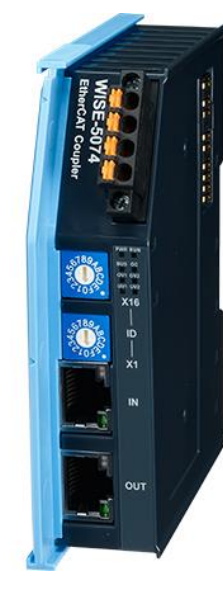

WISE-5052

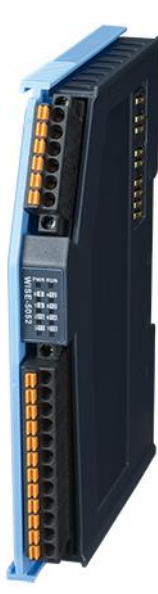

WISE-5057

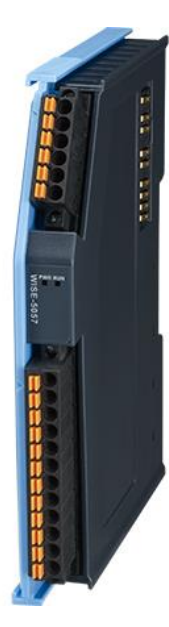

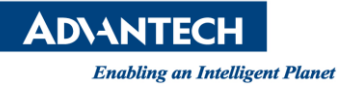

# 硬體連接

請先將 UNO-2484G 與 WISE-5074 使用 Ethernet cable 進行連接。

# 軟體設定

第一步:開啟 Codesys IDE

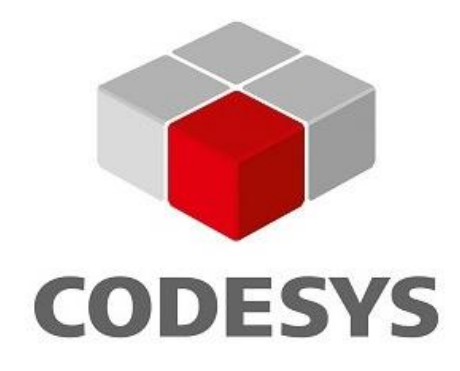

CODESYS V3.5 SP13

Application Object

#### 第二步:添加 EtherCAT 的 XML 檔, 點擊 Tool->Device Repository

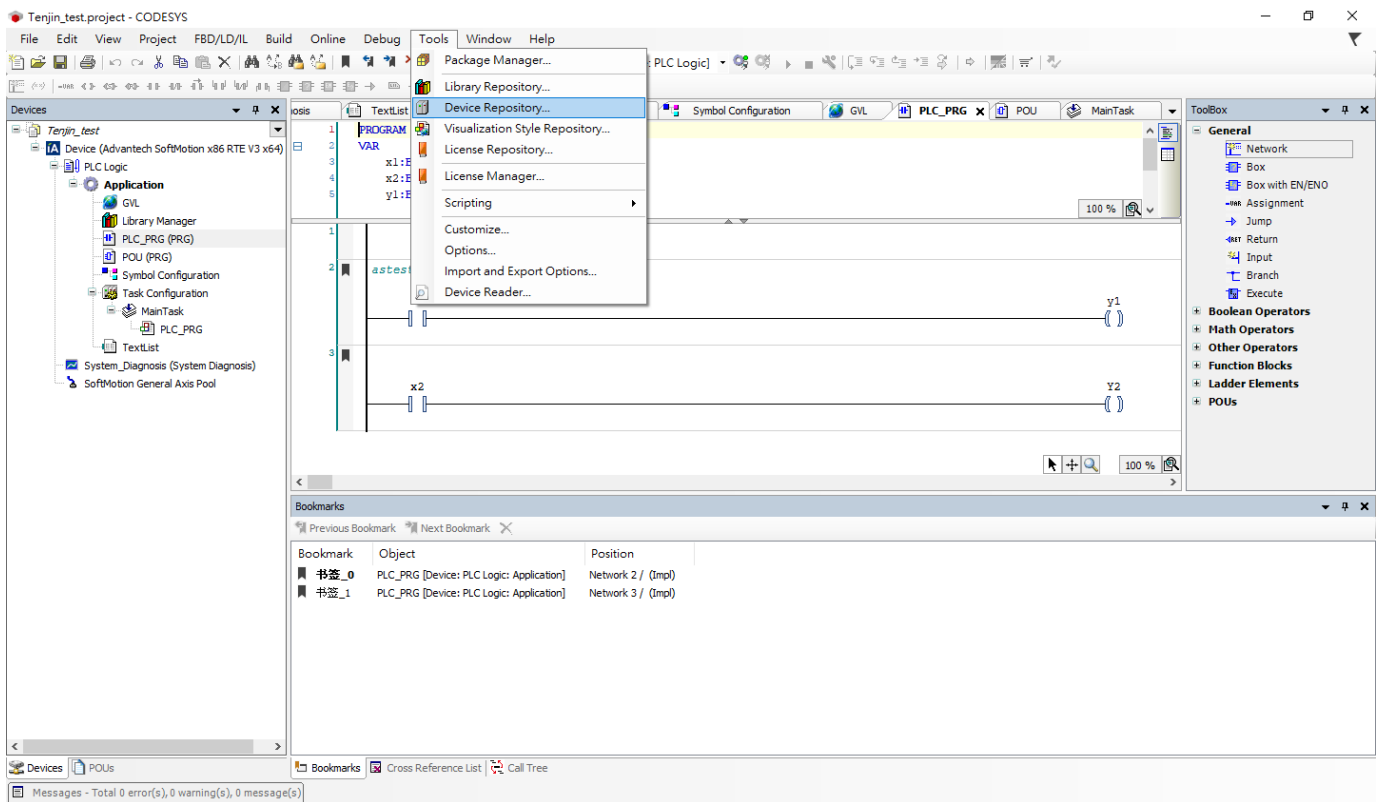

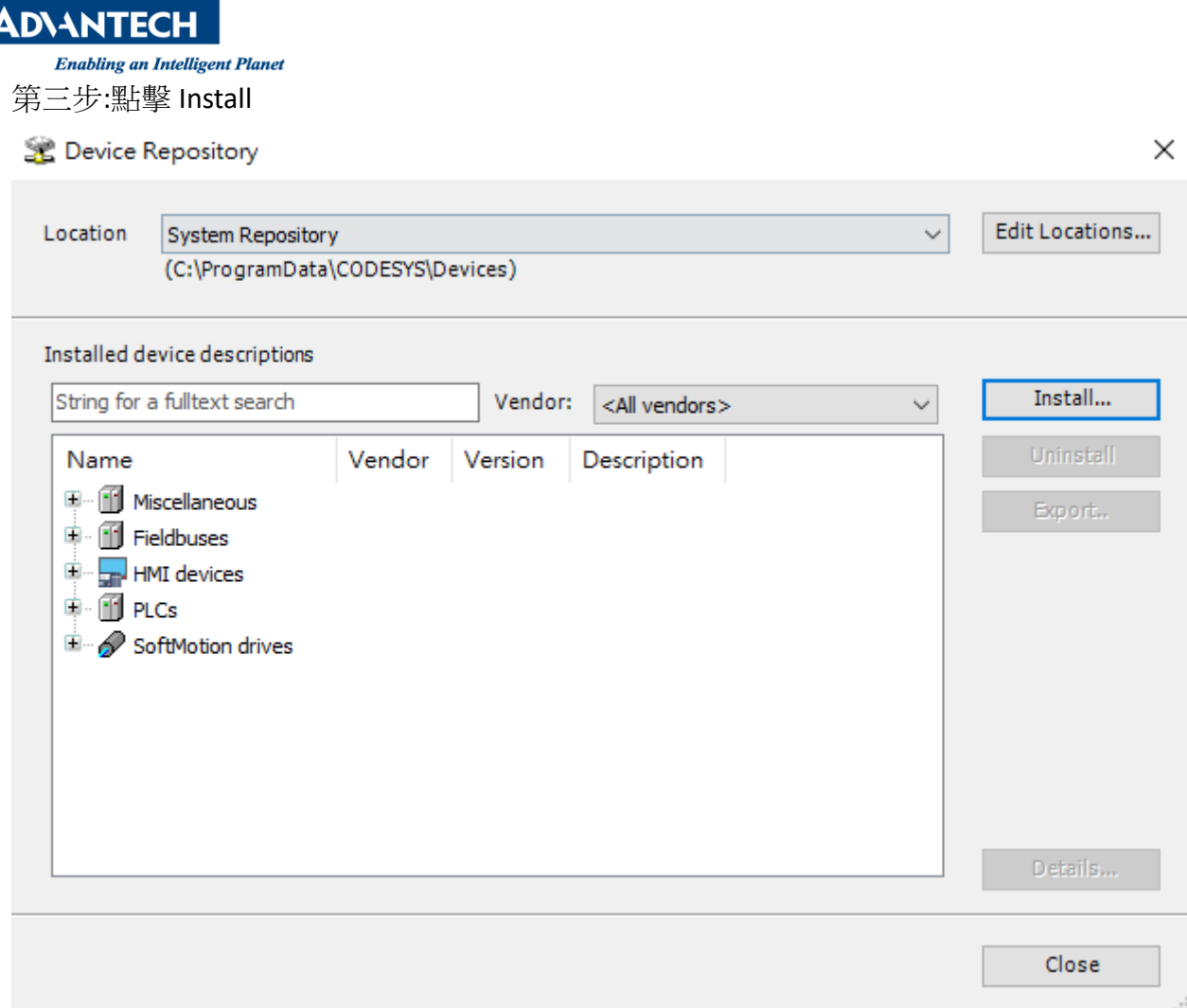

## 第四步:選擇 WISE-5074 的 XML 設定檔,點擊開啟

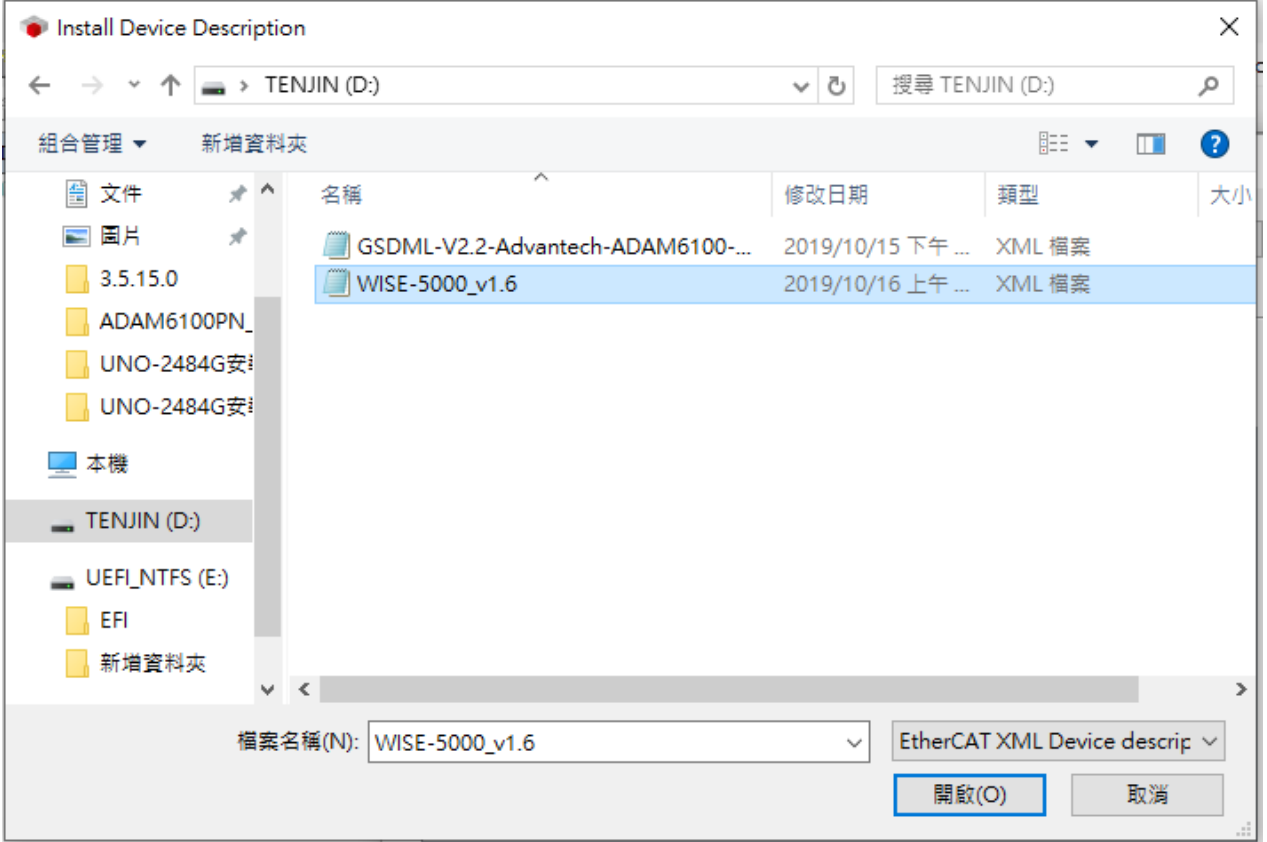

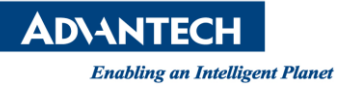

### 第五步:點擊完就會將 XML 設定檔匯入 Codesys(如下)

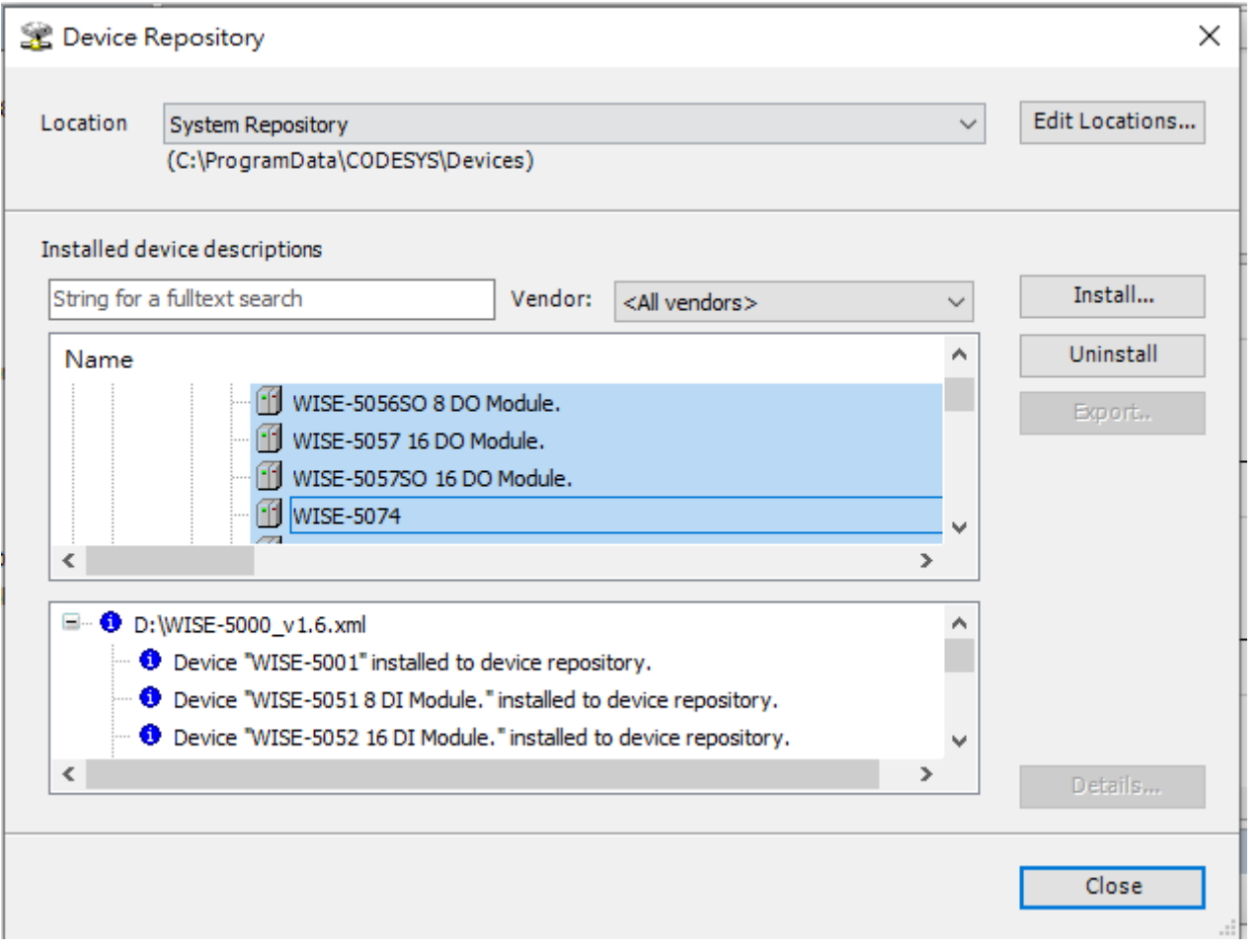

### 第六步:對 DEVICE 點擊右鍵->add Device

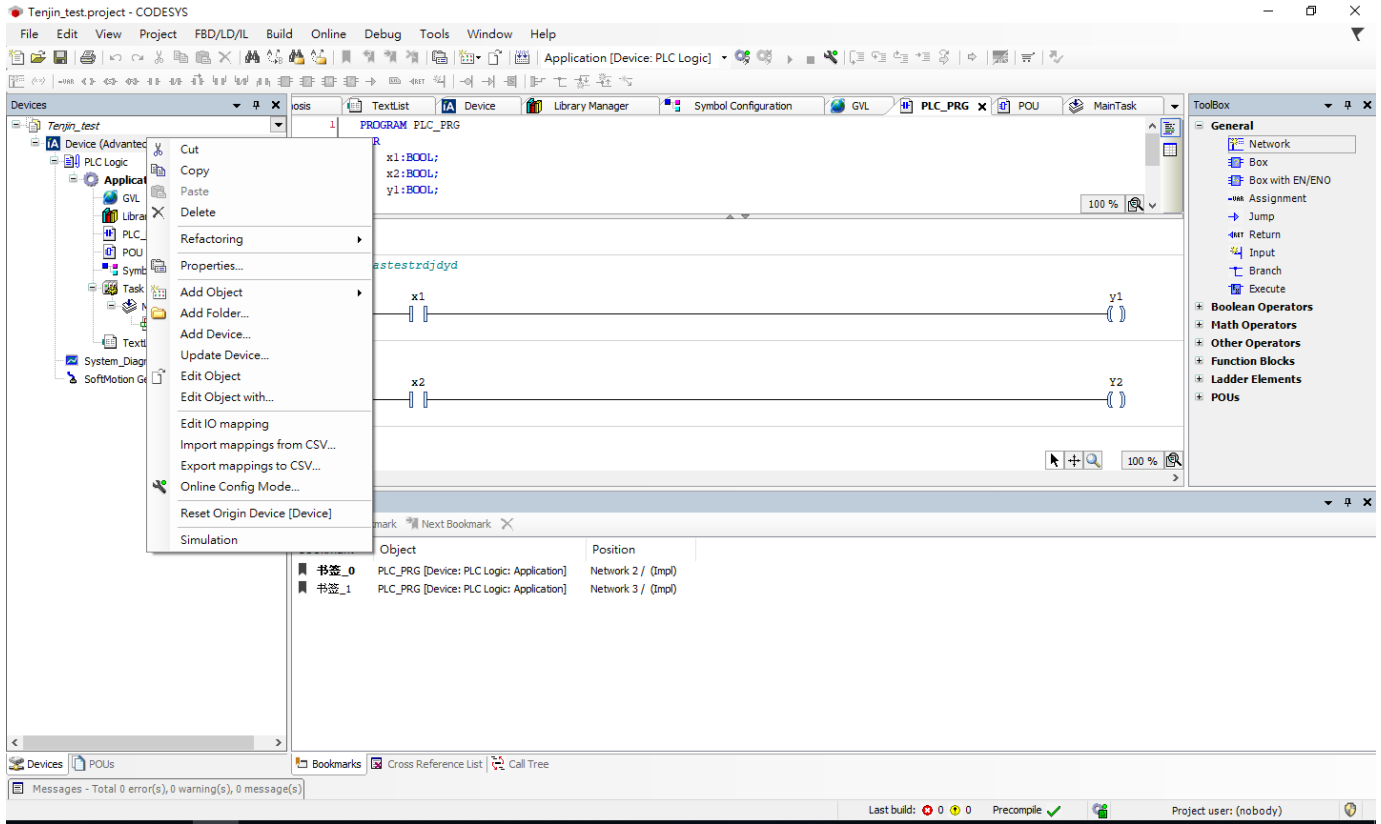

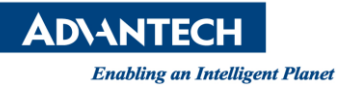

## 第七步:點擊 Fieldbuses->EtherCAT->Master->EtherCAT Master, 並點擊 add Device

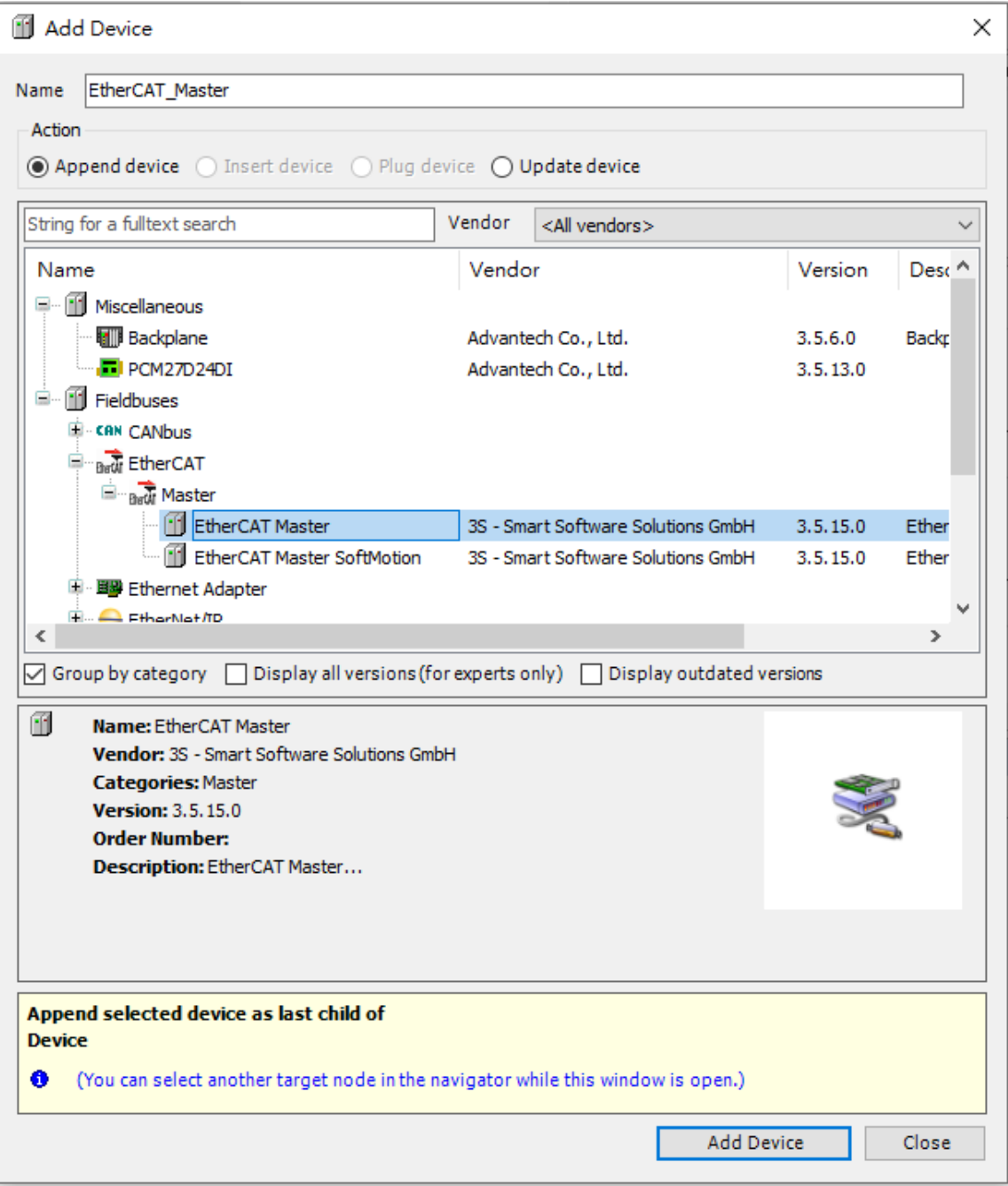

**ADVANTECH** 

**Enabling an Intelligent Planet** 

第八步:先到 windows->設定->網路與網際網路->乙太網路,查看是使用哪一個 PORT 口。

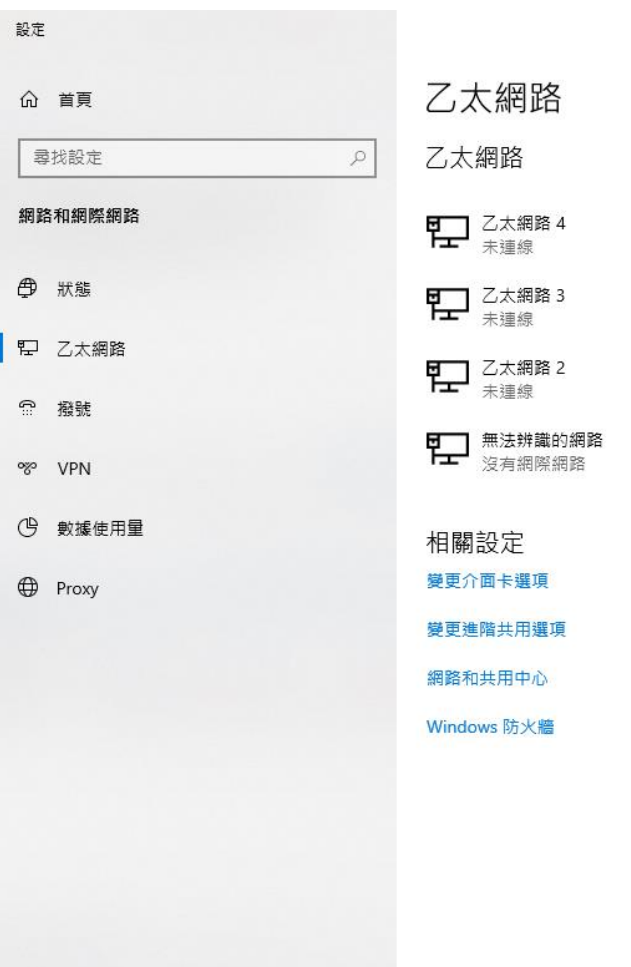

第九步:點擊 EtherCAT Master,並點擊 Browse,選擇目前硬體所使用的 PORT

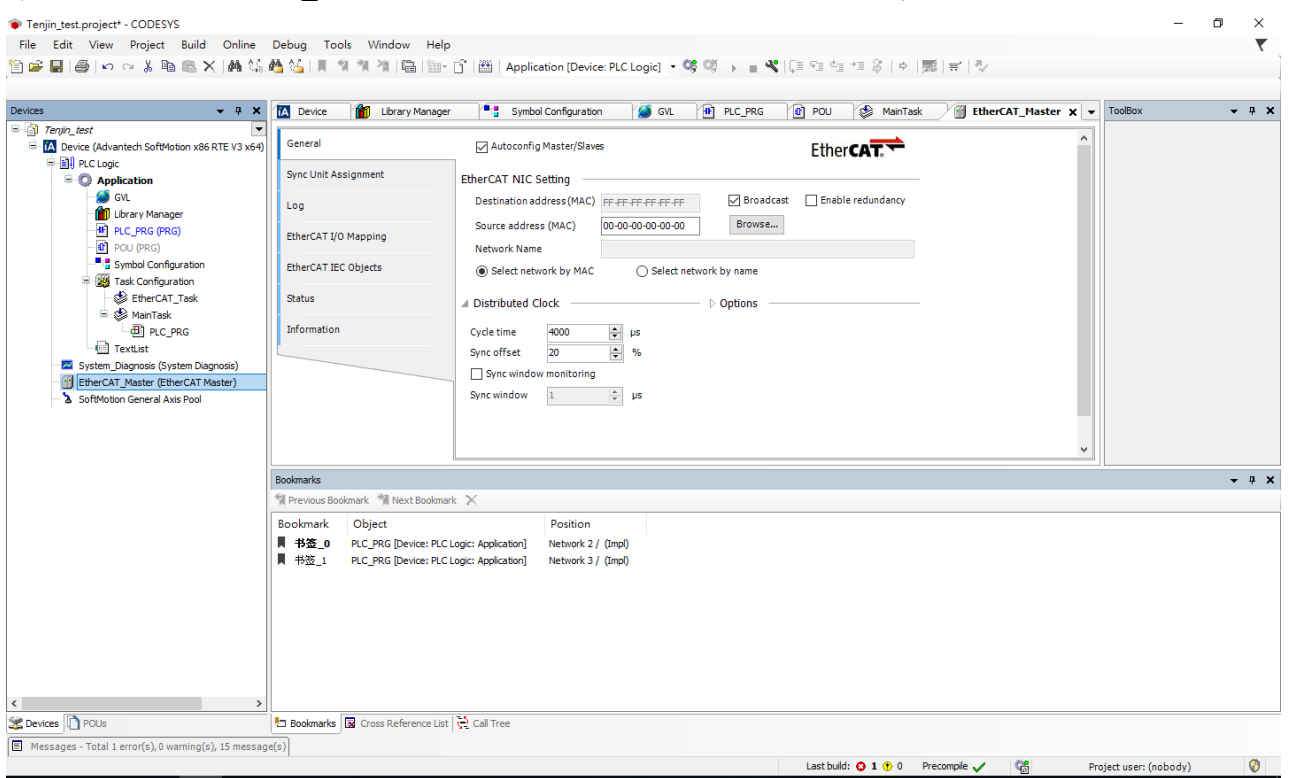

 $\Box$   $\times$ 

 $\equiv$  7.

**ADVANTECH Enabling an Intelligent Planet** 

### 第十步:Login(Alt+F8),並使 PLC RUN

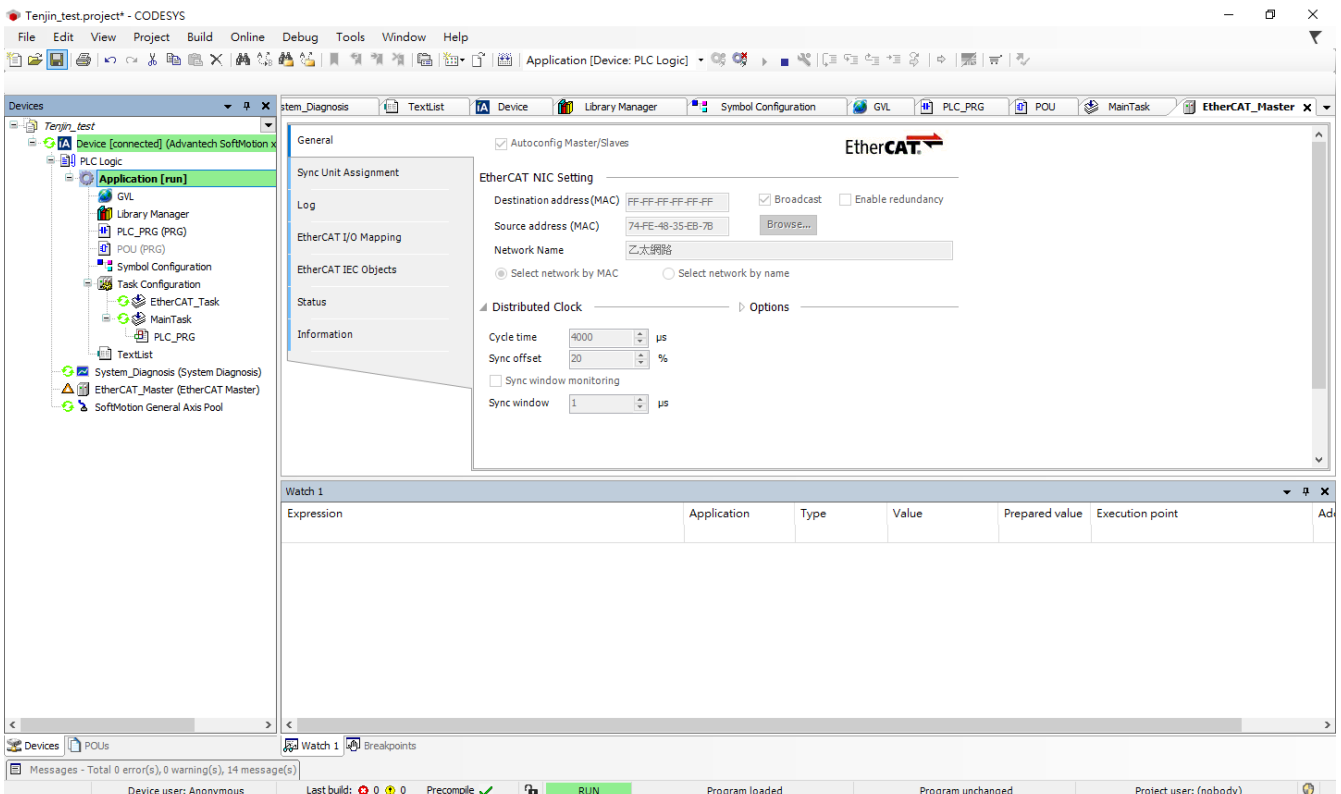

### 第十一步:對 EtherCAT\_Master(EtherCAT\_Master)點擊右鍵->Scan For Device

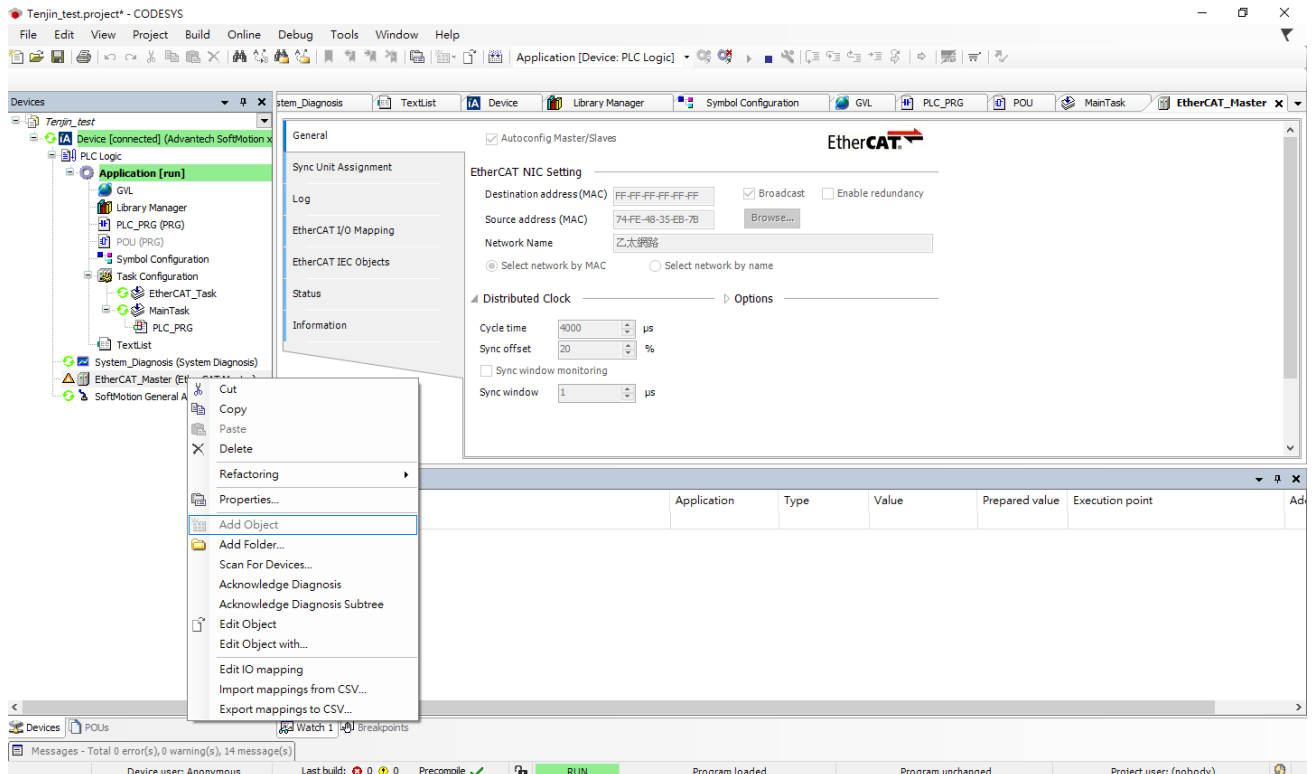

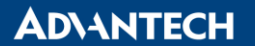

第十二步:就會出現所連接的 EtherCAT 設備,本次為使用 WISE-5074 並掛載 3 片 DI 與 DO,因此可以 看到三片模組掛載的情況,並按下 COPY All Device to Project。

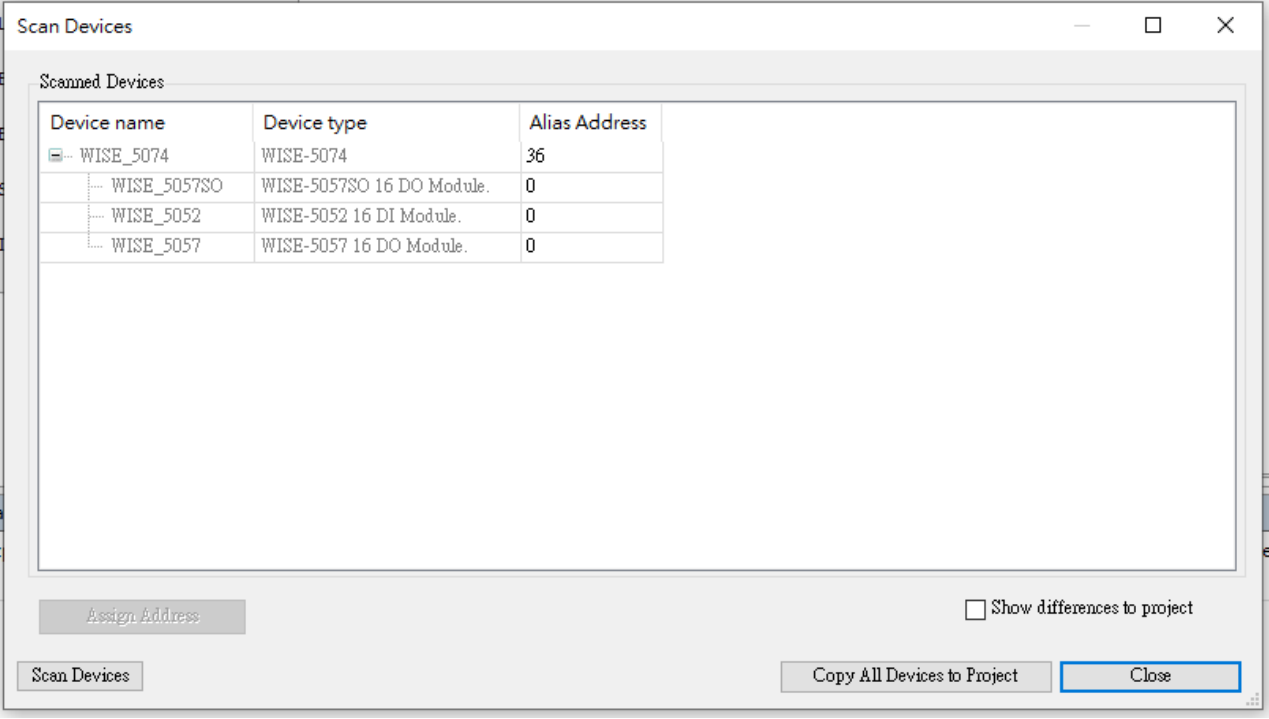

第十三步:可以看到三片模組已連接成功,下圖為 MAPPING 頁面,將所要的接點與內部變數進行 MAPPING

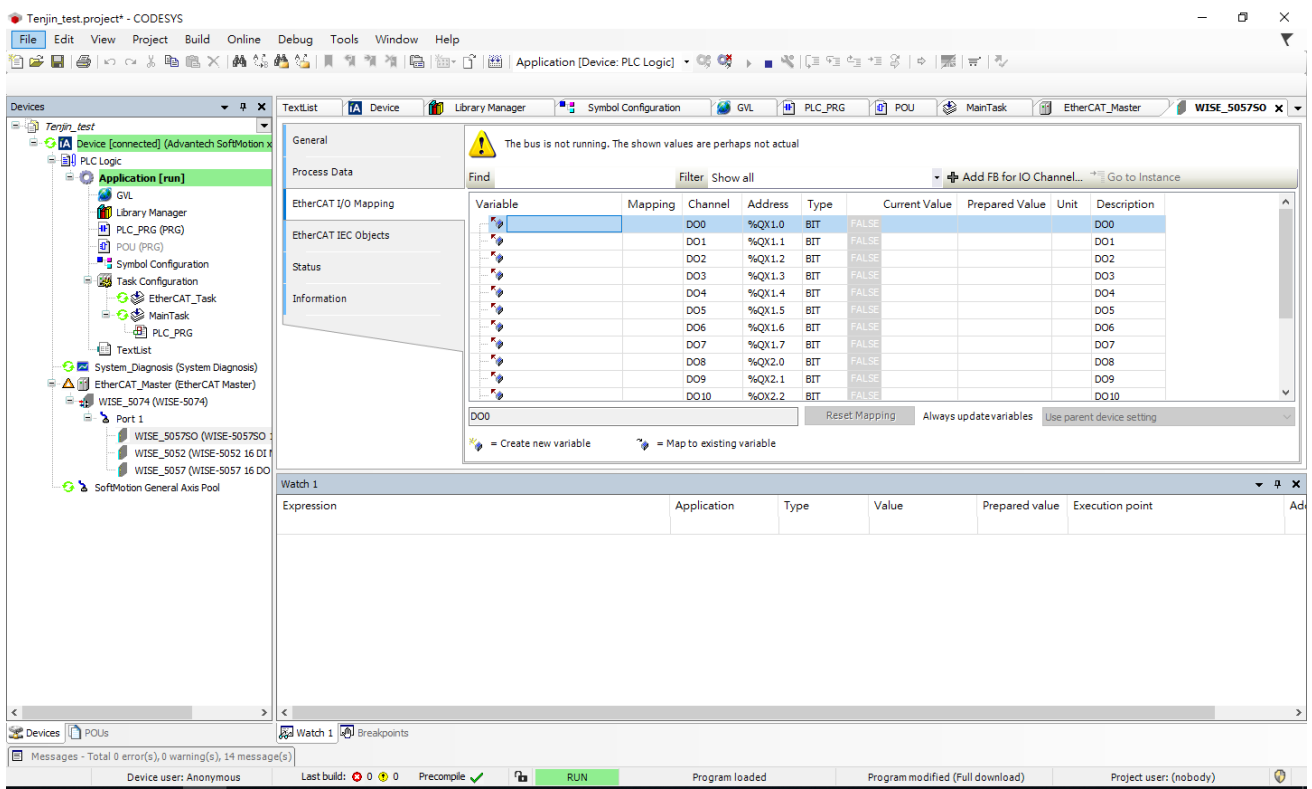

### **ADVANTECH**

#### **Enabling an Intelligent Planet**

第十四步:MAPPING 後重啟 PLC 就可見到設備已經順利運轉。(下圖模組前有綠色圈就是成功運行)

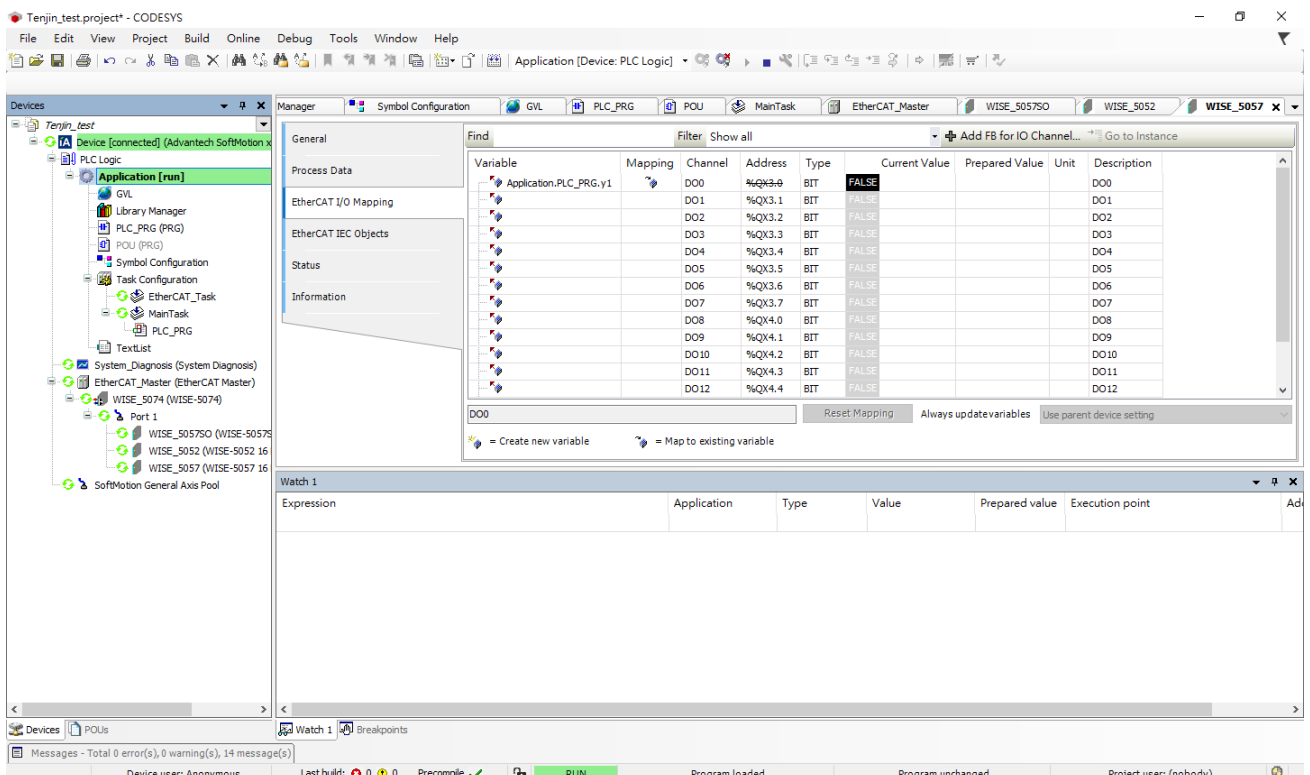

**Reference:**